# **Installations- und Aufrüstungshandbuch PlateSpin® Protect 10.2**

**4. Mai 2012**

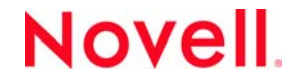

#### **Rechtliche Hinweise**

Novell, Inc. leistet keinerlei Gewähr bezüglich des Inhalts oder Gebrauchs dieser Dokumentation. Insbesondere werden keine ausdrücklichen oder stillschweigenden Gewährleistungen hinsichtlich der handelsüblichen Qualität oder Eignung für einen bestimmten Zweck übernommen. Novell, Inc. behält sich weiterhin das Recht vor, diese Dokumentation zu revidieren und ihren Inhalt jederzeit und ohne vorherige Ankündigung zu ändern.

Des Weiteren übernimmt Novell, Inc. für Software keinerlei Haftung und schließt insbesondere jegliche ausdrücklichen oder impliziten Gewährleistungsansprüche bezüglich der Marktfähigkeit oder der Eignung für einen bestimmten Zweck aus. Außerdem behält sich Novell, Inc. das Recht vor, Novell‐Software ganz oder teilweise jederzeit inhaltlich zu ändern, ohne dass für Novell, Inc. die Verpflichtung entsteht, Personen oder Organisationen von diesen Überarbeitungen oder Änderungen in Kenntnis zu setzen.

Alle im Zusammenhang mit dieser Vereinbarung zur Verfügung gestellten Produkte oder technischen Informationen unterliegen möglicherweise den US‐Gesetzen zur Exportkontrolle sowie den Handelsgesetzen anderer Länder. Sie erkennen alle Ausfuhrkontrollbestimmungen an und erklären sich damit einverstanden, alle für ausstehende Exporte, Re‐Exporte oder Importe erforderlichen Lizenzen bzw. Klassifizierungen einzuholen. Sie erklären sich damit einverstanden, nicht an juristische Personen, die in der aktuellen US‐Exportausschlussliste enthalten sind, oder an in den US‐Exportgesetzen aufgeführte terroristische Länder oder Länder, die einem Embargo unterliegen, zu exportieren oder zu reexportieren. Sie stimmen zu, keine Lieferungen für verbotene nukleare oder chemisch‐biologische Waffen oder Waffen im Zusammenhang mit Flugkörpern zu verwenden. Weitere Informationen zum Export von Novell‐Software finden Sie auf der Webseite [Novell](http://www.novell.com/info/exports/) [International](http://www.novell.com/info/exports/) Trade Services (http://www.novell.com/info/exports/). Novell übernimmt keine Verantwortung für das Nichteinholen notwendiger Exportgenehmigungen.

Copyright © 2009–2012 Novell, Inc. Alle Rechte vorbehalten. Ohne ausdrückliche, schriftliche Genehmigung des Herausgebers darf kein Teil dieser Veröffentlichung reproduziert, fotokopiert, übertragen oder in einem Speichersystem verarbeitet werden.

Novell, Inc. 1800 South Novell Place Provo, UT 84606 U.S.A. www.novell.com

*Online‐Dokumentation:* Die neueste Online‐Dokumentation für dieses und andere Novell‐Produkte finden Sie auf der [Dokumentations](http://www.novell.com/documentation)‐Webseite von Novell (http://www.novell.com/documentation).

#### **Novell-Marken**

Hinweise zu Novell‐Marken finden Sie in der Novell [Trademark](http://www.novell.com/company/legal/trademarks/tmlist.html) and Service Mark‐Liste (http://www.novell.com/company/ legal/trademarks/tmlist.html).

#### **Materialien von Drittanbietern**

Die Rechte für alle Marken von Drittanbietern liegen bei den jeweiligen Eigentümern.

# **Inhalt**

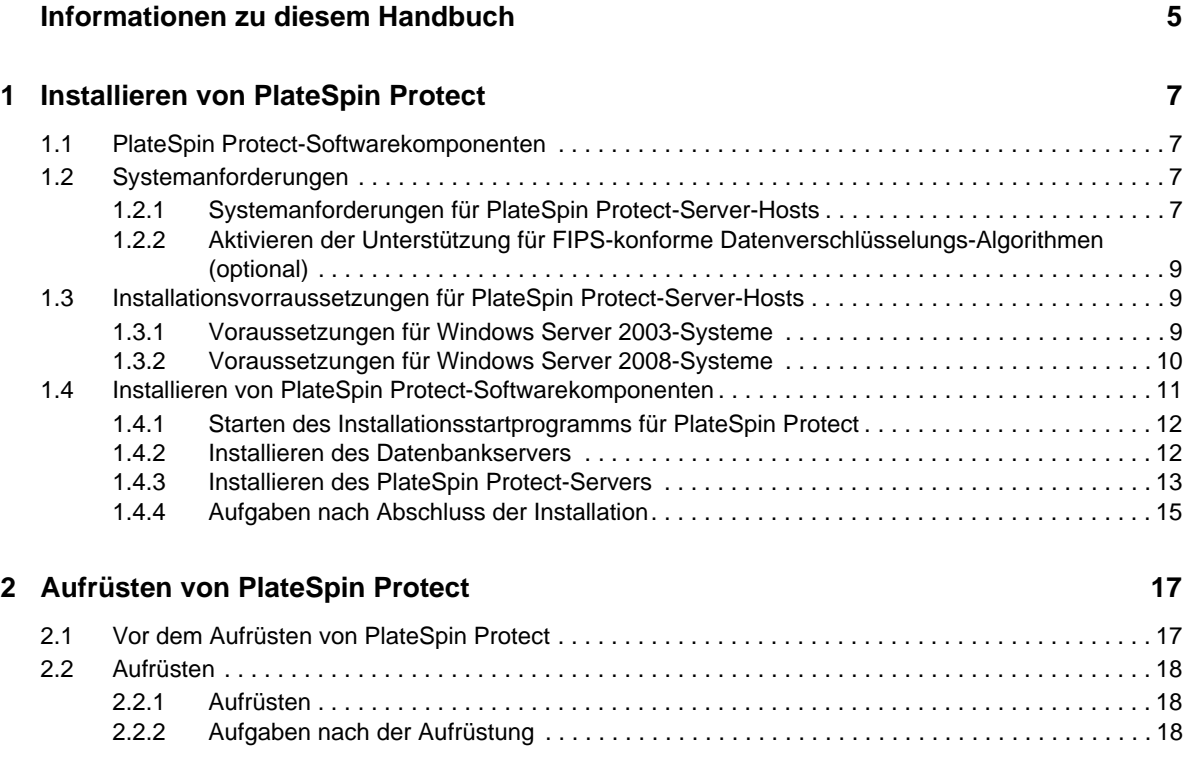

# <span id="page-4-0"></span>**Informationen zu diesem Handbuch**

Diese Handbuch enthält Informationen für das Installieren und Aufrüsten des Produkts PlateSpin Protect.

- \* Kapitel 1, ["Installieren](#page-6-4) von PlateSpin Protect", auf Seite 7
- \* Kapitel 2, ["Aufrüsten](#page-16-2) von PlateSpin Protect", auf Seite 17

### **Zielgruppe**

Dieses Handbuch ist für IT‐Mitarbeiter wie beispielsweise Rechenzentrumsadministratoren vorgesehen, die PlateSpin Protect in Workload‐Schutzprojekten und in Projekten zur Wiederherstellung im Katastrophenfall verwenden.

### **Rückmeldungen**

Wir freuen uns über Ihre Hinweise, Anregungen und Vorschläge zu diesem Handbuch und den anderen Teilen der Dokumentation zu diesem Produkt. Bitte verwenden Sie die Funktion für Benutzerkommentare im unteren Bereich jeder Seite der Online‐Dokumentation oder senden Sie uns Ihre Kommentare über die Novell [Documentation](http://www.novell.com/documentation/feedback.html) Feedback‐Website (http://www.novell.com/ documentation/feedback.html).

#### **Weitere Dokumentation**

Dieses Handbuch ist Bestandteil der PlateSpin Protect‐Dokumentation. Eine vollständige Liste der Publikationen, die diese Version unterstützen, finden Sie auf der Website mit der Online‐ Dokumentation für das Produkt:

Online‐[Dokumentation](http://www.novell.com/documentation/platespin_protect_10) für PlateSpin Protect 10 (http://www.novell.com/documentation/ platespin\_protect\_10)

#### **Aktualisierungen für Dokumentationen**

Die neueste Version dieses Handbuchs finden Sie auf der Online‐[Dokumentations](http://www.novell.com/documentation/platespin_protect_10/)‐Website zu [PlateSpin](http://www.novell.com/documentation/platespin_protect_10/) Protect 10 (http://www.novell.com/documentation/platespin\_protect\_10/):

#### **Zusätzliche Ressourcen**

Wir empfehlen Ihnen, die folgenden zusätzlichen Ressourcen im Web zu nutzen:

- Novell User [Forum](http://forums.novell.com/) (http://forums.novell.com/)
- Novell [Knowledgebase](http://www.novell.com/support/) (http://www.novell.com/support/)

#### **Technischer Support**

Telefon (Nordamerika): +1‐877‐528‐3774 (1 87 PlateSpin)

- Telefon (international): +1‐416‐203‐4799
- Email: support@platespin.com

Sie können Support auf der Service‐[Anforderungs](http://support.novell.com/contact/getsupport.html)‐Webseite (http://support.novell.com/contact/ getsupport.html) auch online abfragen.

# <span id="page-6-0"></span>1 <sup>1</sup> **Installieren von PlateSpin Protect**

<span id="page-6-4"></span>Dieser Abschnitt bietet Informationen zur Installation von PlateSpin Protect 10.2. Informationen zum Aufrüsten älterer Versionen von PlateSpin Protect finden Sie unter Kapitel 2, ["Aufrüsten](#page-16-2) von [PlateSpin](#page-16-2) Protect", auf Seite 17.

- ◆ Abschnitt 1.1, "PlateSpin Protect-[Softwarekomponenten",](#page-6-1) auf Seite 7
- Abschnitt 1.2, ["Systemanforderungen",](#page-6-2) auf Seite 7
- ◆ Abschnitt 1.3, ["Installationsvorraussetzungen](#page-8-1) für PlateSpin Protect-Server-Hosts", auf Seite 9
- Abschnitt 1.4, "Installieren von PlateSpin Protect‐[Softwarekomponenten",](#page-10-0) auf Seite 11

# <span id="page-6-1"></span>**1.1 PlateSpin Protect-Softwarekomponenten**

Für eine gebräuchliche Installation von PlateSpin Protect müssen folgende Software‐Komponenten vorhanden sein:

- **Ein Datenbankserver:** PlateSpin Protect funktioniert mit Microsoft SQL Server 2005 und SQL Server 2008 R2. Wenn Sie nicht über einen Microsoft SQL Server 2005‐ oder 2008 R2‐ Datenbankserver verfügen, können Sie den Microsoft SQL Server 2005 Express Edition‐ Datenbankserver verwenden, der im Lieferumfang von PlateSpin Protect enthalten ist.
- **PlateSpin Protect‐Server:** Die eigentliche Software für den Workload‐Schutz.

Sie können beide Komponenten mithilfe des PlateSpin Protect‐Installationsprogramms (PlateSpinProtectSetup-10.2.0.x.x.x.x.exe) installieren.

Die beiden Komponenten können entweder zusammen auf einem Host oder auf verschiedenen Hosts installiert werden.

# <span id="page-6-2"></span>**1.2 Systemanforderungen**

- Abschnitt 1.2.1, ["Systemanforderungen](#page-6-3) für PlateSpin Protect‐Server‐Hosts", auf Seite 7
- Abschnitt 1.2.2, "Aktivieren der Unterstützung für FIPS‐konforme [Datenverschlüsselungs](#page-8-0)‐ [Algorithmen](#page-8-0) (optional)", auf Seite 9

## <span id="page-6-3"></span>**1.2.1 Systemanforderungen für PlateSpin Protect-Server-Hosts**

Für einen problemlosen Betrieb des PlateSpin Protect‐Servers wird empfohlen, diesen auf einer dedizierten physischen oder virtuellen Maschine zu installieren. Installieren Sie den PlateSpin Protect‐Server insbesondere nicht auf einem Computer, der Folgendes ist:

Ihr Domänencontroller‐Host

- Ein Workload, den Sie möglicherweise mithilfe dieses Produkts schützen müssen
- Ihr PlateSpin Protect‐Server‐Host

Es ist in den meisten Fällen ratsam, PlateSpin Protect auf einem Host mit einer statischen IP‐Adresse zu installieren. Starten Sie den PlateSpin Protect‐Server neu, wenn Sie die IP‐Adresse des Hosts ändern, nachdem Sie das Produkt installiert haben. Weitere Informationen finden Sie unter "Neustart des PlateSpin Protect Servers, um Systemänderungen anzuwenden" im *Benutzerhandbuch*.

PlateSpin Protect‐Server‐Hosts müssen folgende Systemanforderungen erfüllen

*Tabelle 1-1 Systemanforderungen für PlateSpin Protect‐Server‐Hosts*

| Anforderung                         | <b>Details</b>                                                                                                    |
|-------------------------------------|----------------------------------------------------------------------------------------------------|
| Betriebssystem                      | Eines der folgenden Betriebssysteme, ausgeführt auf dedizierter Hardware<br>oder in einer virtuellen Maschine:                 |
|                                     | * Windows Server 2008, Windows Server 2008 R2                                                                                  |
|                                     | ◆ Windows Server 2003, Windows Server 2003 R2                                                                                  |
|                                     | Hinweis: Vor der Installation von PlateSpin Protect müssen Sie Ihr Windows-<br>Betriebssystem aktivieren.                      |
| Prozessor                           | Mindestens 1 GHz                                                                                                    |
|                                     | Empfohlen: Multi-Core, 2 GHz oder höher                                                                                        |
| Arbeitsspeicher                     | Mindestesn 2 GB RAM                                                                                                    |
|                                     | Empfohlen: 4 GB                                                                                                    |
| Festplattenspeicher                 | Mindestens 15 GB                                                                                                    |
|                                     | <b>Hinweis:</b> Mit der Zeit erhöht sich der Speicherverbrauch                                                                 |
| Datenbankserver                     | Es gelten folgende Voraussetzungen:                                                                                            |
|                                     | ◆ Vorhandener lokaler Microsoft SQL Server 2008 R2-Datenbankserver<br>oder Microsoft SQL Server 2008 R2-Remote-Datenbankserver |
|                                     | • Vorhandener lokaler Microsoft SQL Server 2005-Datenbankserver oder<br>Microsoft SQL Server 2005-Remote-Datenbankserver       |
|                                     | • Microsoft SQL Server 2005 Express Edition (im Lieferumfang der<br>Software enthalten)                                        |
| Windows-<br>Softwarevoraussetzungen | Für Windows Server 2003-Systeme:                                                                                               |
|                                     | ◆ Microsoft IIS 6.0 und höher (mit ASP.NET)                                                                                    |
|                                     | Microsoft .NET Framework Version 3.5 SP1.                                                                                      |
|                                     | Weitere Informationen finden Sie unter "Voraussetzungen für Windows<br>Server 2003-Systeme", auf Seite 9.                      |
|                                     | Für Windows Server 2008-Systeme:                                                                                               |
|                                     | ◆ Microsoft .NET Framework 3.5 SP1.                                                                                            |
|                                     | • Web Server (IIS 7.0)                                                                                                    |
|                                     | Weitere Informationen finden Sie unter "Voraussetzungen für Windows<br>Server 2008-Systeme", auf Seite 10.                     |

## <span id="page-8-0"></span>**1.2.2 Aktivieren der Unterstützung für FIPS-konforme Datenverschlüsselungs-Algorithmen (optional)**

PlateSpin Protect unterstützt Datenverschlüsselungs‐Algorithmen, die FIPS (Federal Information Processing Standards, Publication 140‐2) entsprechen.

Wenn die FIPS‐Konformität erforderlich ist, müssen diese Datenverschlüsselungs‐Algorithmen vor der Installation des PlateSpin Protect‐Servers auf dem vorgesehenen PlateSpin Protect‐Server‐Host aktiviert werden. Der Grund dafür ist, dass PlateSpin Protect nur dann im FIPS‐kompatiblen Modus läuft, wenn festgestellt wird, dass das Betriebssystem seines Hosts im FIPS‐kompatiblen Modus ausgeführt wird.

**Hinweis**: Der FIPS‐konforme Modus wirkt sich auf die Leistung aus und kann die Datenübertragungsgeschwindigkeit um bis zu 30 % verlangsamen.

So aktivieren Sie FIPS‐konforme Algorithmen:

- **1** Aktivieren Sie FIPS‐kompatible Algorithmen in den Sicherheitsoptionen der lokalen Sicherheitsrichtlinien des PlateSpin Protect‐Hosts:
	- **1a** Führen Sie secpol.msc aus und wählen Sie *Lokale Richtlinien > Sicherheitsoptionen*.
	- **1b** Aktivieren Sie die Sicherheitsoption *Systemkryptografie: FIPS‐konformen Algorithmus für Verschlüsselung, Hashing und Signatur verwenden*.
- **2** Konfigurieren Sie ASP.NET für die FIPS‐Unterstützung:
	- **2a** Öffnen Sie die Datei machine.config, die sich in folgendem Verzeichnis des PlateSpin Protect‐Server‐Hosts befindet:

..Windows\Microsoft.Net\Framework\vX.X.XXXXX\Config

**2b** Fügen Sie folgenden Eintrag unter <system.web> hinzu:

```
<machineKey validationKey="AutoGenerate,IsolateApps" 
decryptionKey="AutoGenerate, IsolateApps" validation="3DES"
decryption="3DES"/>
```
**3** Speichern Sie die Datei machine.config.

## <span id="page-8-1"></span>**1.3 Installationsvorraussetzungen für PlateSpin Protect- Server-Hosts**

- Abschnitt 1.3.1, ["Voraussetzungen](#page-8-2) für Windows Server 2003‐Systeme", auf Seite 9
- Abschnitt 1.3.2, ["Voraussetzungen](#page-9-0) für Windows Server 2008‐Systeme", auf Seite 10

### <span id="page-8-2"></span>**1.3.1 Voraussetzungen für Windows Server 2003-Systeme**

Stellen Sie vor Beginn der Installation des PlateSpin Protect-Servers auf einem Windows Server 2003-System sicher, dass die folgenden erforderlichen Softwarekomponenten auf dem Portability Suite‐ Server‐Host in der angegebenen Reihenfolge installiert wurden:

1. Microsoft IIS 6.0 und höher (mit ASP.NET)

- 2. Microsoft .NET Framework 3.5 SP1. Sie können eine Kopie von Microsoft herunterladen:
	- .NET [Framework](http://www.microsoft.com/downloads/details.aspx?FamilyId=AB99342F-5D1A-413D-8319-81DA479AB0D7) 3.5 SP1 (http://www.microsoft.com/downloads/ details.aspx?FamilyId=AB99342F‐5D1A‐413D‐8319‐81DA479AB0D7)

**Hinweis**: Wenn Sie den PlateSpin Protect‐Server auf einem 64‐Bit‐Windows Server 2003‐System installieren, müssen Sie IIS für die Ausführung im 32‐Bit‐Modus konfigurieren. Weitere Informationen hierzu finden Sie im [Knowledgebase](http://www.novell.com/support/php/search.do?cmd=displayKC&docType=kc&externalId=7920915)‐Artikel 20915 (http://www.novell.com/support/ php/search.do?cmd=displayKC&docType=kc&externalId=7920915).

## <span id="page-9-0"></span>**1.3.2 Voraussetzungen für Windows Server 2008-Systeme**

Stellen Sie vor Beginn der Installation des PlateSpin Protect-Servers auf einem Windows Server 2008-System sicher, dass die folgenden erforderlichen Softwarekomponenten auf dem vorgesehenen PlateSpin Protect‐Server‐Host installiert wurden:

- 1. Web Server (IIS 7.0) mit den erforderlichen Funktionen, Rollen und Diensten (weitere Informationen hierzu finden Sie unter ["Installieren](#page-9-1) von Web Server (IIS 7.0) und der erforderlichen [Rollendienste",](#page-9-1) auf Seite 10).
- 2. .NET Framework 3.5 SP1. Sie können eine Kopie von Microsoft herunterladen:
	- .NET [Framework](http://www.microsoft.com/downloads/details.aspx?FamilyId=AB99342F-5D1A-413D-8319-81DA479AB0D7) 3.5 SP1 (http://www.microsoft.com/downloads/ details.aspx?FamilyId=AB99342F‐5D1A‐413D‐8319‐81DA479AB0D7)

Bei dem im folgenden beschriebenen Schritten wird davon ausgegangen, dass Sie die erforderlichen Elemente zum ersten Mal und im Anschluss an die Installation des Betriebssystems installieren. Weitere Informationen hierzu finden Sie in der Windows‐Dokumentation.

- "Installieren von Web Server (IIS 7.0) und der erforderlichen [Rollendienste",](#page-9-1) auf Seite 10
- "Installation der .NET Framework‐[Funktionen",](#page-10-1) auf Seite 11

**Hinweis**: Wenn Sie den PlateSpin Protect‐Server auf einer 64‐Bit‐Version von Windows Server 2008 einschließlich Windows Server 2008 R2 installieren, müssen Sie den Webserver (IIS) für die Ausführung im 32‐Bit‐Modus konfigurieren. Weitere Informationen hierzu finden Sie im KB‐[Artikel](http://www.novell.com/support/viewContent.do?externalId=7920915) [7920915](http://www.novell.com/support/viewContent.do?externalId=7920915) (http://www.novell.com/support/viewContent.do?externalId=7920915).

#### <span id="page-9-1"></span>**Installieren von Web Server (IIS 7.0) und der erforderlichen Rollendienste**

- **1** Melden Sie sich über das integrierte Administrator‐Konto, auch als Local User Administrator (LUA) bekannt, bei dem vorgesehenen PlateSpin Protect‐Server‐Host an und starten Sie den Server‐Manager (*Start* > *Verwaltung* > *Server‐Manager*).
- **2** Installieren Sie im Server‐Manager mithilfe des Assistenten "Rollen hinzufügen" die Rolle *Web Server (IIS 7.0)*. (Klicken Sie im linken Teilfenster in der Baumstruktur *Server‐Manager* (*Hostname*) mit der rechten Maustaste auf *Rollen* und wählen Sie *Rollen hinzufügen*).
- **3** Wählen Sie an der Eingabeaufforderung des Assistenten die erforderlichen Webserver‐ Abhängigkeiten (*Windows‐Prozessaktivierungsdienst* mit dem *Prozessmodell* und den *Konfigurations‐APIs*) zur Installation aus.
- 4 Wählen Sie auf der Seite "Rollendienste" des Assistenten die folgenden Dienste zur Installation aus:
	- In der Gruppe *Webserver*:
		- Elemente unter dem Knoten *Allgemeine HTTP‐Features*: *Statischer Inhalt*, *Standarddokument*, *Verzeichnissuche*, *HTTP‐Fehler* und *HTTP‐Umleitung*.
		- Elemente unter dem Knoten *Anwendungsentwicklung*: *ASP.NET*, *.NET Extensibility*, *ISAPI‐Erweiterungen* und *ISAPI‐Filter*.
		- Elemente unter dem Knoten *Sicherheit*: *Standardauthentifizierung*, *Windows‐ Authentifizierung*, *Digestauthentifizierung*, *Clientzertifikatzuordnung‐Authentifizierung*, *IIS‐Clientzertifikatzuordnung‐Authentifizierung*, *URL‐Autorisierung*, *Anforderungsfilterung* und *IP‐ und Domäneneinschränkungen*.
	- In der Gruppe *Management Tools*:
		- *IIS‐Verwaltungskonsole*
		- *IIS‐Verwaltungsskripts und ‐tools*
		- *Verwaltungsdienst*
		- Elemente unter dem Knoten *IIS 6‐Verwaltungskompatibilität*: *IIS 6‐ Metabasiskompatibilität*, *IIS 6‐WMI‐Kompatibilität*, *IIS 6‐Skriptingtools*, *IIS 6‐ Verwaltungskonsole*
- **5** Überprüfen Sie Ihre Auswahl und schließen Sie die Installation ab.

#### <span id="page-10-1"></span>**Installation der .NET Framework-Funktionen**

- **1** Melden Sie sich über das integrierte Administrator‐Konto, auch als Local User Administrator (LUA) bekannt, bei dem vorgesehenen PlateSpin Protect‐Server‐Host an und starten Sie den Server‐Manager (*Start* > *Verwaltung* > *Server‐Manager*).
- 2 Installieren Sie im Server-Manager mithilfe des Assistenten "Features hinzufügen" die erforderlichen .NET Framework ‐Funktionen. (Klicken Sie im linken Teilfenster in der Baumstruktur *Server‐Manager* (*Hostname*) mit der rechten Maustaste auf *Features* und wählen Sie *Features hinzufügen*).
- **3** Wählen Sie auf der Seite "Features auswählen" des Assistenten die Option *.NET Framework ‐ Features* aus.

Es werden automatisch alle Elemente dieser Gruppe ausgewählt: *.NET Framework*, *XPS‐Viewer* sowie *WCF‐Aktivierung* mit *HTTP‐Aktivierung* und *Nicht‐HTTP‐Aktivierung*.

**4** Überprüfen Sie Ihre Auswahl und schließen Sie die Installation ab.

# <span id="page-10-0"></span>**1.4 Installieren von PlateSpin Protect-Softwarekomponenten**

- Abschnitt 1.4.1, "Starten des [Installationsstartprogramms](#page-11-0) für PlateSpin Protect", auf Seite 12
- Abschnitt 1.4.2, "Installieren des [Datenbankservers",](#page-11-1) auf Seite 12
- ◆ [Abschnitt 1.4.3,](#page-12-0) "Installieren des PlateSpin Protect-Servers", auf Seite 13
- [Abschnitt 1.4.4,](#page-14-0) "Aufgaben nach Abschluss der Installation", auf Seite 15

## <span id="page-11-0"></span>**1.4.1 Starten des Installationsstartprogramms für PlateSpin Protect**

In diesem Abschnitt finden Sie Informationen zur Installation der PlateSpin Protect‐Software, nachdem sichergestellt ist, dass der vorgesehene Host mit den erforderlichen Voraussetzungen vorbereitet wurde.

- **1** Laden Sie das Installationsprogramm PlateSpinProtectSetup-10.2.x.x.x.x.exe herunter und speichern Sie es auf dem vorgesehenen PlateSpin Protect‐Server‐Host.
- **2** Führen Sie das Installationsprogramm aus, geben Sie einen Speicherort für die temporären Setup‐Dateien an und klicken Sie anschließend auf *Weiter*.

Das Installationsprogramm extrahiert die erforderlichen Dateien und öffnet das Fenster mit dem Installationsstartprogramm (falls das Installationsprogramm eine lokale Installation von Microsoft SQL Server 2005 oder SQL Server 2008 R2 erkennt, deaktiviert es die entsprechende Option *SQL Server Express installieren*):

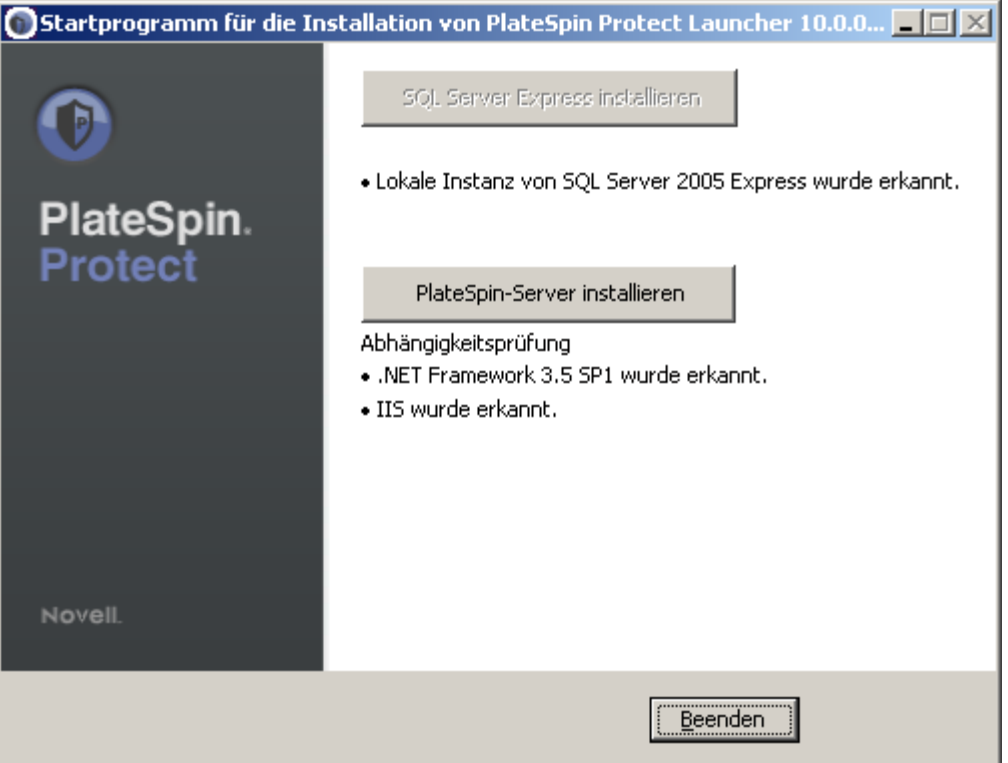

Wenn Sie die im Lieferumfang von PlateSpin Protect enthaltene Microsoft SQL Server 2005 Express Edition verwenden möchten, installieren Sie diese zuerst. Wenn Sie eine vorhandene SQL Server 2005 oder SQL Server 2008 R2‐Datenbank verwenden möchten, überspringen Sie die Datenbankinstallation und installieren Sie den PlateSpin Protect‐Server.

## <span id="page-11-1"></span>**1.4.2 Installieren des Datenbankservers**

Wenn Sie nicht über eine Microsoft SQL Server 2005‐ oder SQL Server 2008 R2‐Datenbank‐Engine verfügen, können Sie eine Kopie von Microsoft SQL Server 2005 Express Edition installieren, die im Lieferumfang der PlateSpin Protect‐Software enthalten ist.

**1** Starten Sie auf dem vorgesehenen Datenbankserver‐Host das Installationsstartprogramm.

Weitere Informationen hierzu finden Sie in "Starten des [Installationsstartprogramms](#page-11-0) für [PlateSpin](#page-11-0) Protect", auf Seite 12.

**2** Klicken Sie auf *SQL Server Express installieren* und befolgen Sie die Anweisungen auf dem Bildschirm.

Das Programm installiert einen Datenbankserver und die Datenbankinstanzen, die für die Funktion von PlateSpin Protect erforderlich sind.

## <span id="page-12-0"></span>**1.4.3 Installieren des PlateSpin Protect-Servers**

**1** Stellen Sie sicher, dass der vorgesehene PlateSpin Protect‐Server‐Host den Mindest‐ Systemanforderungen entspricht.

Weitere Informationen hierzu finden Sie in ["Systemanforderungen](#page-6-3) für PlateSpin Protect-Server-[Hosts",](#page-6-3) auf Seite 7.

2 Stellen Sie sicher, dass auf dem vorgesehenen PlateSpin Protect-Server-Host die erforderliche vorausgesetzte Software installiert ist.

Weitere Informationen hierzu finden Sie in ["Installationsvorraussetzungen](#page-8-1) für PlateSpin Protect‐Server‐[Hosts",](#page-8-1) auf Seite 9.

**3** Starten Sie das Installationsstartprogramm auf dem vorgesehenen PlateSpin Protect‐Server‐ Host.

Weitere Informationen hierzu finden Sie unter "Starten des [Installationsstartprogramms](#page-11-0) für [PlateSpin](#page-11-0) Protect", auf Seite 12.

**4** Klicken Sie auf *PlateSpin Server installieren* und befolgen Sie die Anweisungen auf dem Bildschirm.

Das Installationsprogramm startet die Installation und fordert Sie auf, die Software‐ Lizenzvereinbarung für Novell PlateSpin Protect zu akzeptieren. Sie müssen die Software‐ Lizenzvereinbarung akzeptieren, um das Produkt installieren zu können.

**5** Akzeptieren Sie die Lizenzvereinbarung durch Auswahl der entsprechenden Option und klicken Sie anschließend auf *Weiter*.

Das Programm fährt mit der Installation fort und fordert Sie zur Angabe eines Datenbankservers und einer Datenbankinstanz auf:

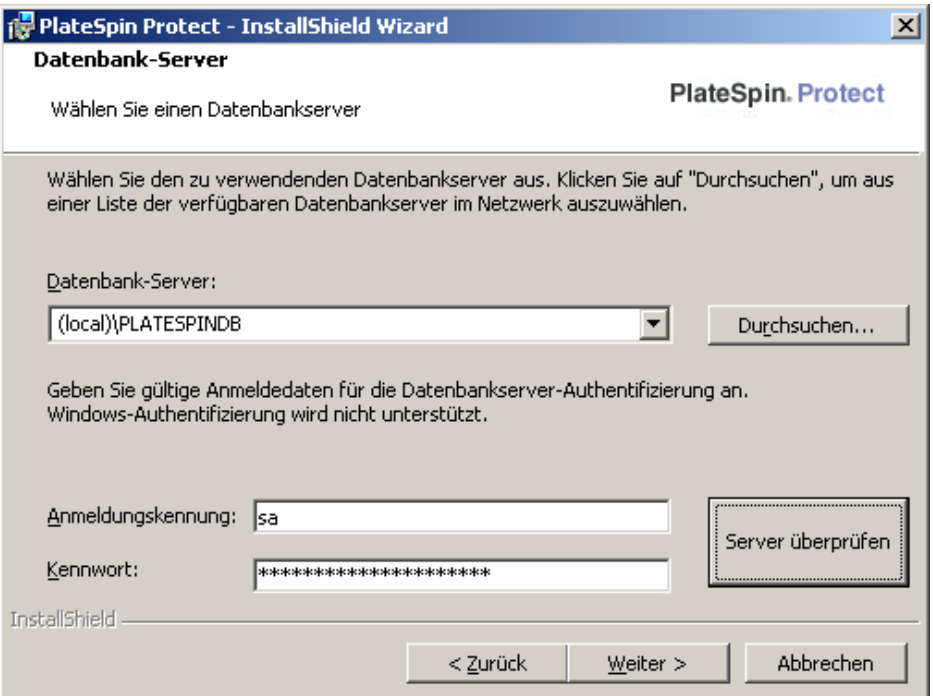

- **6** Führen Sie einen der folgenden Vorgänge aus:
	- ◆ Wenn Sie den im Lieferumfang der lokal installierten PlateSpin Protect-Software enthaltenen Datenbankserver verwenden (Standardoption), übernehmen Sie die vorgegebene Option (lokal)\PLATESPINDB in der Dropdown‐Liste sowie den vorgegebenen sa‐Berechtigungsnachweis. Wenn Sie anschließend die PlateSpin Protect‐ Datenbankinstanz verschieben oder das SQL Server‐Passwort ändern, müssen Sie die Verbindungseinstellungen der PlateSpin Protect‐Datenbank zurücksetzen.

Weitere Informationen hierzu finden Sie im [Knowledgebase](http://www.novell.com/support/viewContent.do?externalId=7970523)‐Artikel Q21119 (http:// www.novell.com/support/viewContent.do?externalId=7970523).

- Wenn Sie einen Remote‐Datenbankserver verwenden, klicken Sie auf *Durchsuchen*, um diesen aus einer Liste mit den im Netzwerk verfügbaren Datenbankservern auszuwählen. Geben Sie die Datenbank in folgendem Format ein:
	- **SQL Server‐Installationen mit einer einzelnen Instanz:** *Datenbankserver*
	- **SQL Server‐Installationen mit mehreren Instanzen:**

*Datenbankserver\Datenbankinstanz* (geben Sie den Namen der Instanz an)

- **7** Klicken Sie auf *Server überprüfen*, um den Datenbank‐Berechtigungsnachweis für den ausgewählten Datenbankserver zu validieren.
- **8** Klicken Sie auf *Weiter* und befolgen Sie die Anweisungen auf dem Bildschirm.

Das Installationsprogramm installiert die PlateSpin Protect Server‐Software und bereitet sie für die Ausführung vor.

Dieser Vorgang kann einige Minuten dauern.

## <span id="page-14-0"></span>**1.4.4 Aufgaben nach Abschluss der Installation**

Nach Abschluss der Installation des PlateSpin Protect‐Servers:

 Starten Sie die PlateSpin Protect‐Weboberfläche und machen Sie sich mit der Oberfläche und den Workload‐Schutz‐Funktionen vertraut.

Weitere Informationen finden Sie unter "Starten der PlateSpin Protect‐Weboberfläche" im *Benutzerhandbuch*.

 (Internationale Versionen) Richten Sie PlateSpin Protect und Ihren Browser für die Verwendung in einer bestimmten unterstützten Sprache ein.

Weitere Informationen hierzu finden Sie unter "Einrichtung der Sprache bei internationalen Versionen von PlateSpin Protect" im *Benutzerhandbuch*.

Lizenzieren Sie das Produkt und konfigurieren Sie Ihre Umgebung für den Workload‐Schutz.

Weitere Informationen hierzu finden Sie unter "Anwendungskonfiguration" im *Benutzerhandbuch*.

# <span id="page-16-0"></span>2 <sup>2</sup>**Aufrüsten von PlateSpin Protect**

<span id="page-16-2"></span>Sie können das Installationsprogramm für PlateSpin Protect 10.2 zum Aufrüsten der folgenden Produktversionen verwenden:

- PlateSpin Protect 10.0
- PlateSpin Protect 10.1

Aufrüsten ausgehend von Version 8*x* (Portability Suite) Versionen von PlateSpin Protect werden nicht mehr unterstützt. Wenn Sie eine Aufrüstung ausgehend von einer 8.*x*‐Installation durchführen müssen, rüsten Sie zuerst auf 10.0 oder 10.1 auf und dann unverzüglich auf 10.2.

Die folgenden Themen bieten weitere Informationen über das Aufrüstungsverfahren:

- [Abschnitt 2.1,](#page-16-1) "Vor dem Aufrüsten von PlateSpin Protect", auf Seite 17
- [Abschnitt 2.2,](#page-17-0) "Aufrüsten", auf Seite 18

# <span id="page-16-1"></span>**2.1 Vor dem Aufrüsten von PlateSpin Protect**

Vor dem Aufrüsten der PlateSpin Protect‐Software auf die Version 10.2:

- (Bedingt) Entfernen Sie Workloads, die unter Image‐Schutz stehen (Workload‐Image‐Schutz wird nicht mehr unterstützt). Wenn das Installationsprogramm derartige Workloads erkennt, lässt es die Aufrüstung nicht zu. Wenn Sie die Image‐Schutz‐Funktion benötigen, verwenden Sie sie weiterhin in Version 10 oder 10.1 (diese Versionen werden weiterhin unterstützt) und ziehen Sie folgende Optionen für 10.2 in Erwägung:
	- Behalten Sie Ihre Image‐Schutz‐Vereinbarungen in Ihrer aktuellen Installation bei und führen Sie kein Upgrade auf Version 10.2 durch. Verlagern Sie alle auf VM‐Containern beruhenden Schutzvereinbarungen von Ihrer aktuellen Installation auf eine neue 10.2‐ Installation. Exportieren Sie dazu die Daten aus Ihrer aktuellen Version des Produkts, installieren Sie Version 10.2 auf einem anderen Host und importieren Sie dann die Daten in Version 10.2
		- ‐ ODER ‐
	- Verlagern Sie Ihre Image‐Schutz‐Vereinbarungen auf eine andere Instanz von PlateSpin Protect 10.0 oder 10.1 (indem Sie die Daten aus Ihrer aktuellen Installation exportieren und in 10.0 bzw. 10.1 importieren). Entfernen Sie dann auf dem aktuellen Host unter Image‐ Schutz stehende Workloads, bevor Sie auf Version 10.2 aufrüsten.
- (Bedingt) Wenn Ihre Container VMware ESX/ESXi 3.5 oder 4.0 sind, rüsten Sie sie auf Version 4.1 oder 5.0 auf (die Versionen 3.5 und 4.0 werden nicht mehr unterstützt).
- Unterbrechen Sie Ihre Reproduktionszeitpläne.
- Protokollieren Sie alle benutzerdefinierten .config‐Parameter, die das Verhalten des Servers steuern.
- Sichern Sie Ihre Datenbankdateien.

Verwenden Sie dieses Verfahren, um Ihre Datenbankdateien manuell zu sichern. Sie können sie dann verwenden, falls Sie einen Rollback durchführen müssen.

- <span id="page-17-3"></span>**1** Beenden Sie auf dem Server‐Host die MS SQL‐Dienste:
	- **1a** Klicken Sie im *Startmenü* auf *Ausführen*, geben Sie services.msc ein und klicken Sie anschließend auf *OK*.
	- **1b** Klicken Sie im Fenster "Dienste" mit der rechten Maustaste auf die SQL Server-Elemente und wählen Sie *Anhalten*.
- **2** Kopieren Sie alle \*.mdf‐ und \*.ldf‐Dateien an einen Speicherort außerhalb des Produktinstallationsverzeichnisses. Der Standardspeicherort dieser Dateien lautet:

\Programme\PlateSpin Protect Server\Database

**3** Starten Sie die MS SQL‐Dienste wieder, die Sie in [Schritt 1](#page-17-3) angehalten hatten.

# <span id="page-17-0"></span>**2.2 Aufrüsten**

Während des Aufrüstungsvorgangs importiert das Installationsprogramm automatisch Daten von Ihrer früheren Installation.

- [Abschnitt 2.2.1,](#page-17-1) "Aufrüsten", auf Seite 18
- [Abschnitt 2.2.2,](#page-17-2) "Aufgaben nach der Aufrüstung", auf Seite 18

### <span id="page-17-1"></span>**2.2.1 Aufrüsten**

Gehen Sie folgendermaßen vor, um Ihr PlateSpin Protect aufzurüsten.

**1** Sichern Sie Ihre Daten.

Weitere Informationen hierzu finden Sie unter "Vor dem [Aufrüsten](#page-16-1) von PlateSpin Protect", auf [Seite 17](#page-16-1).

**2** Führen Sie die Setup‐Programmdatei für PlateSpin Protect aus und befolgen Sie die Anweisungen auf dem Bildschirm.

Stellen Sie sicher, dass Sie die Option *Save data* (Daten speichern) auswählen, wenn Sie während der Serverinstallation dazu aufgefordert werden.

**Hinweis**: In einigen Situationen kann das Installationsprogramm möglicherweise Daten, die es während des Aufrüstprozesses exportiert hat, nicht automatisch wieder importieren. Verwenden Sie in diesem Fall das Dienstprogramm PlateSpin.ImportExport.bat, um diese

Daten vom Verzeichnis \Dokumente und Einstellungen\<Benutzerprofil>\Anwendungsdaten\PlateSpin Ihres Server‐Hosts

wiederherzustellen.

Weitere Informationen hierzu finden Sie im KB‐Artikel [7921084](http://www.novell.com/support/viewContent.do?externalId=7921084) (http://www.novell.com/ support/viewContent.do?externalId=7921084).

## <span id="page-17-2"></span>**2.2.2 Aufgaben nach der Aufrüstung**

**1** (Optional für internationale Versionen) Richten Sie PlateSpin Protect und Ihren Browser für die Verwendung in einer bestimmten unterstützten Sprache ein.

Weitere Informationen hierzu finden Sie unter "Einrichtung der Sprache bei internationalen Versionen von PlateSpin Protect" im *Benutzerhandbuch*.

- 2 Prüfen Sie, ob auf der Seite "Workloads" unterbrochene Reproduktionszeitpläne angegeben sind. Achten Sie besonders auf *Aufgaben* (bestimmte Workload‐Schutz‐Ereignisse mit optionalen Befehlen), die für die automatische Aufrüstung von Schutzvereinbarungen erstellt wurden, die eine blockbasierte Altkomponente aus früheren Versionen des Produkts verwendet haben. Hierfür muss der geschützte Workload neu gebootet werden.
- **3** Fügen Sie die erforderlichen .config‐Parameter in die neuen .config‐Dateien ein.

Weitere Informationen finden Sie unter "Konfigurieren des Produktverhaltens mithilfe von XML‐Konfigurationsparametern" im *Benutzerhandbuch*.